## Installing the FileMaker Client (FM 17)

Last Modified on 07/16/2020 10:36 am ED7

## Overview

For successfully working with this guide:

- Have at least the minimum <u>FM 17 certified operating system</u> installed on your computer.
- Have administrator privileges on your computer.
   Note: You may need to adjust preferences on your Mac to <u>install apps that aren't from</u> the Mac App Store.
- Obtain these resources from your system administrator:
  - A FileMaker (FM) installer Take note of the location on your computer where your system admin places the FM installer
  - The exact Organization name for your FM license
  - The License Key for your FM license

## **Installation Process**

aACE is built using <u>FileMaker Pro Advanced</u>. This allows developers to leverage the FileMaker platform to customize aACE as necessary, providing a perfect fit at a lower cost and higher quality than expensive alternatives. To use aACE, you must first install FileMaker:

1. Locate your FileMaker Installer and double-click it.

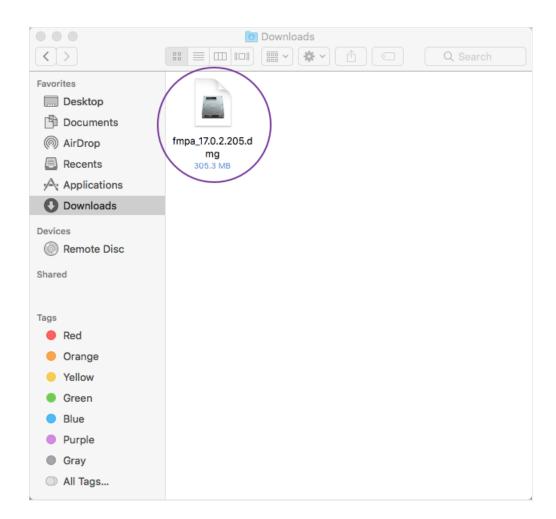

2. Double-click the installation package.

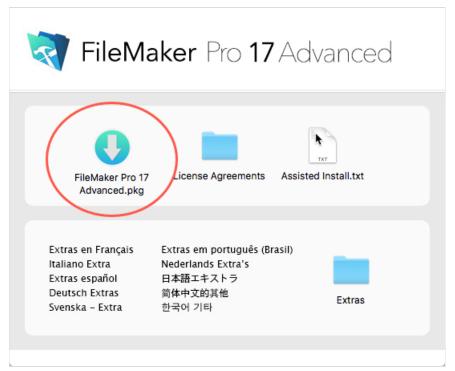

3. At the installation dialog, click **Continue** until you reach the Personalization step.

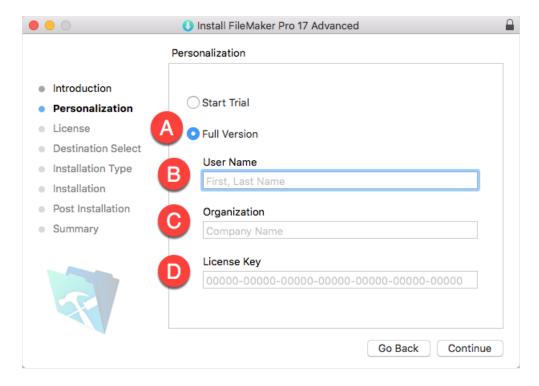

- 4. Enter your personalization details, then click **Continue**:
  - A. Mark the flag for Full Version.
  - B. Enter your first and last name for your User Name.
  - C. Enter the exact Organization name for your FM license. Note: We recommend copying and pasting the Organization name.
  - D. Enter the License Key for your FM license.
- 5. At the License step, review the FileMaker license agreement, then click **Continue**.
- 6. At the license confirmation dialog, click Agree.
- 7. At the Installation Type step, click **Install**.

  Note: If any changes are needed, your system administrator will help you customize the installation.

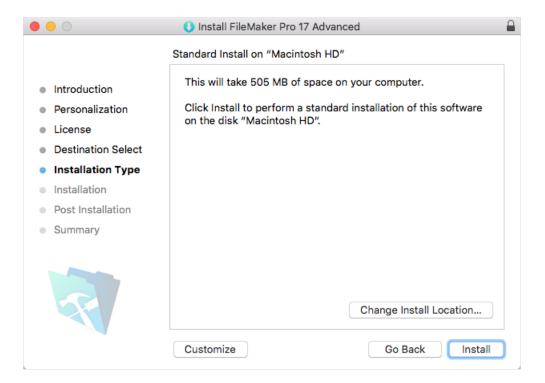

- 8. At the install confirmation dialog, enter the password for your workstation, then click **Install Software**.
- 9. At the FileMaker registration window, click Register Later, then click OK.
- 10. At the installation Summary screen, click Close.

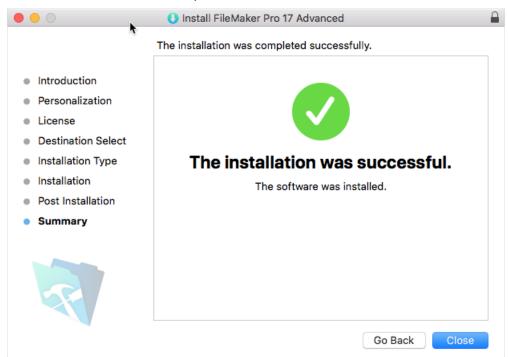

After installing FileMaker, you are ready to access aACE on your computer.